## **NaViset Administrator2 使用事例**

## **筐体内の温度を監視し 温度上昇があった場合に 電子メールで通知する**

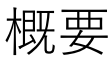

筐体内の温度を監視し、温度がしきい値を超えた場合、 管理者にメールで通知する

本機能に対応している製品

- 当社製パブリックディスプレイ(一部機種除く)
- 当社製プロジェクター(一部機種除く)

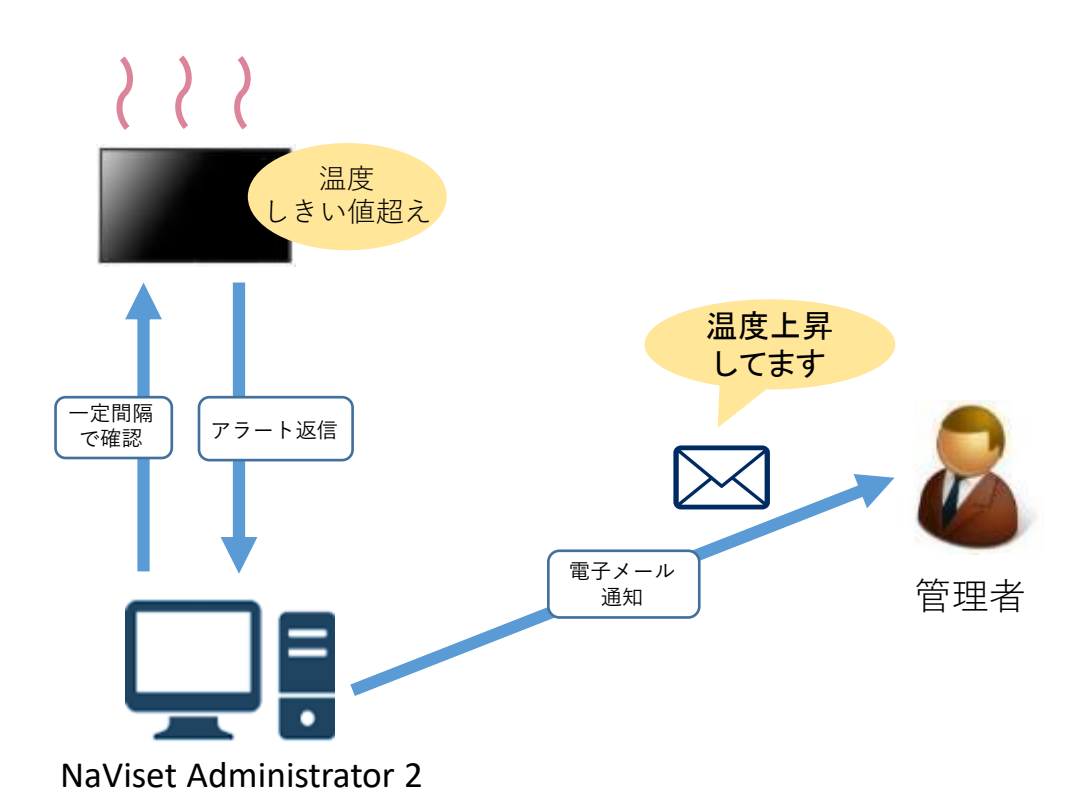

電子メール送付のためには、事前設定が必要になります。 設定方法につきましては、 別紙手順書「通知メール設定 」をご確認ください。

## 1. 基本情報設定

## (1) ツールバーの「新しいタスク」ボタンをクリック して新規のタスクを作成します。

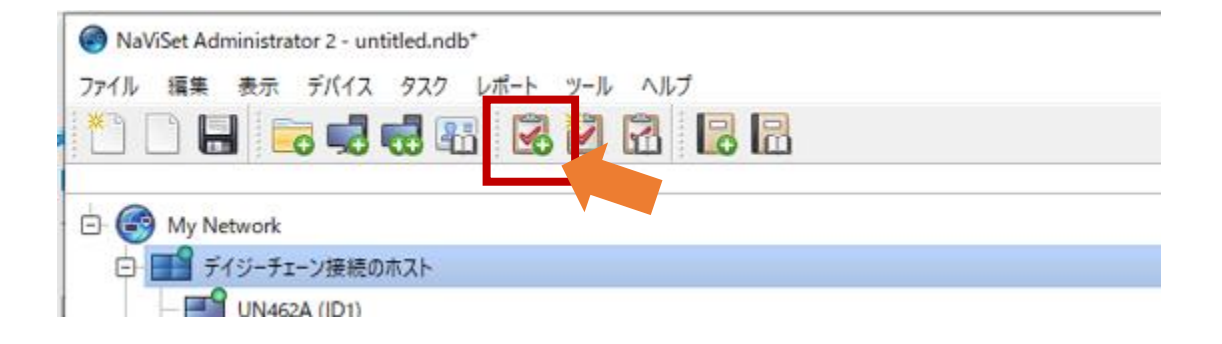

- (2) 何をするタスクかわかるように「名前」と「説明」 を入力します。
- (3) 「タスクの種類」で「条件付き」を選択します。
- (4) 「一回のみポーリング」を選択します。

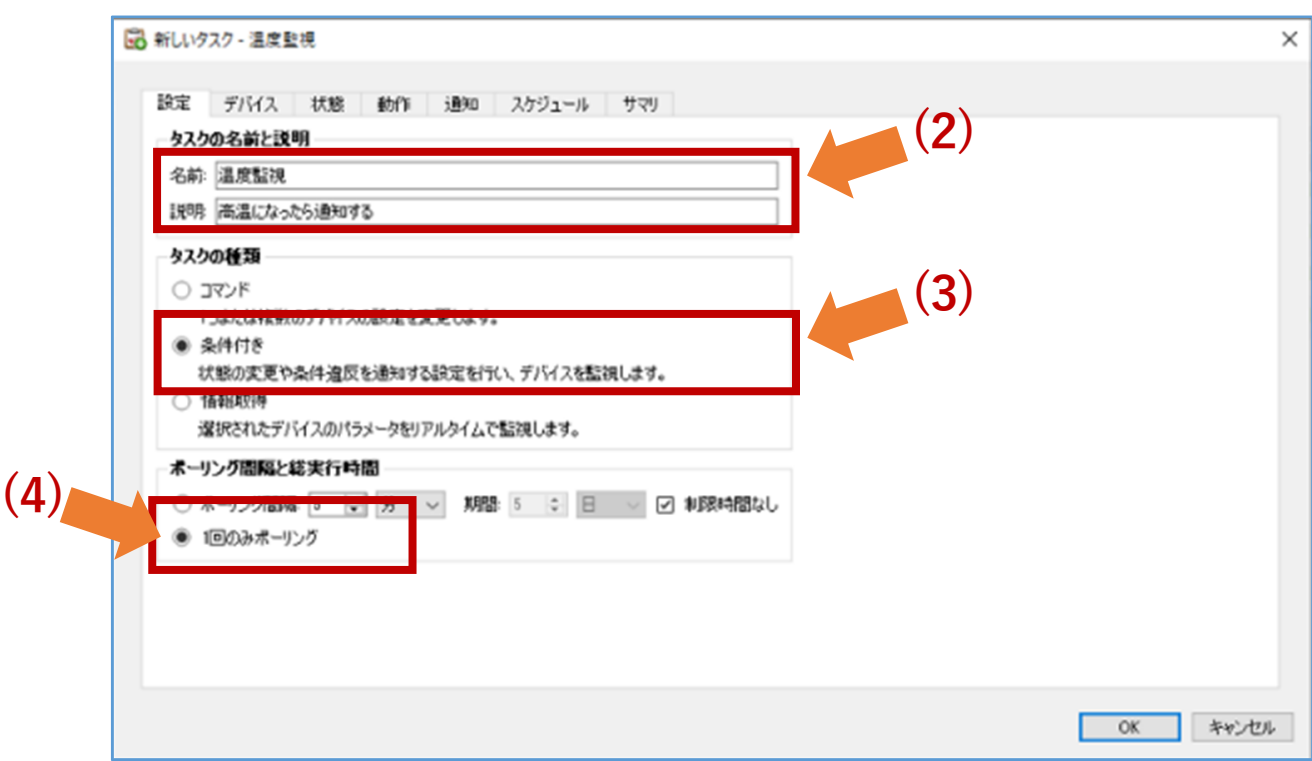

- 2. 状態確認を行う対象機器の選択
	- (6) 「デバイス」タブをクリックします。
	- (7) 状態確認したい機器のチェックボックスに チェックを入れます。

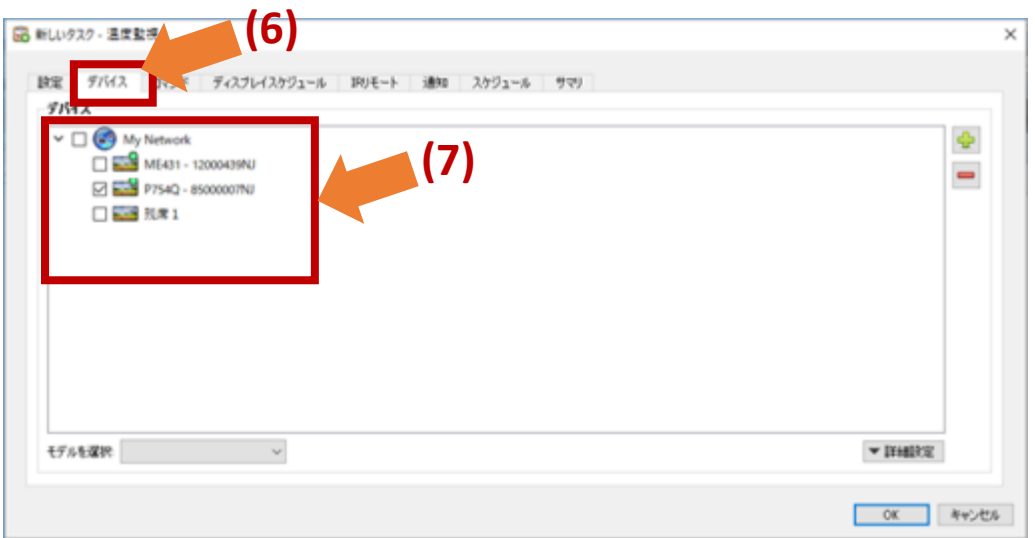

- 3. 条件の作成
	- (8) 「状態」タブをクリックします。
	- (9) 「ディスプレイデバイス情報」-「センサ1の温度」 ※ をダブルクリックします。

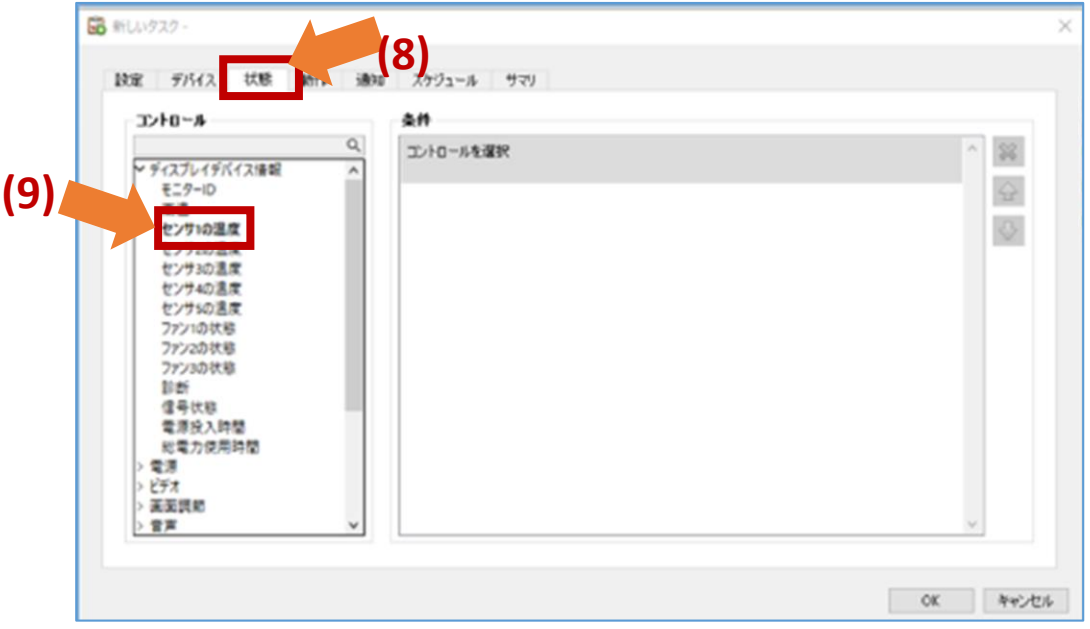

※機種によっては、「センサ1の温度」とは異なる表記の場合 があります。その場合は「ディスプレイデバイス情報」内の 温度情報のうち一番上にあるものを選択してください。

(10)「条件」に「上回る」、またしきい値となる温度を 選択します。 しきい値となる温度については、別資料「パブリッ

クディスプレイの熱異常をメールで通知する: 目安となる温度」をご確認ください。

※目安となる温度の提供はパブリックディスプレイ でのみ行っています。プロジェクターで本機能を 使用する場合は、通常稼働時の温度を実機で確認 し、温度設定を行ってください。

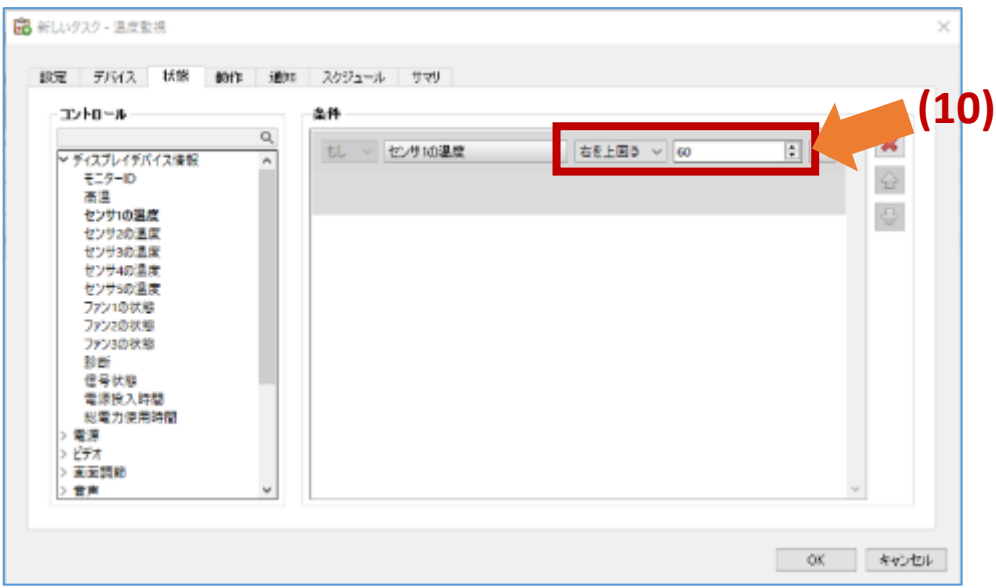

- 4. 通知する電子メールの設定
	- (11) 「通知」タブをクリックします。
	- (12) 「通知を追加...」をクリックします。

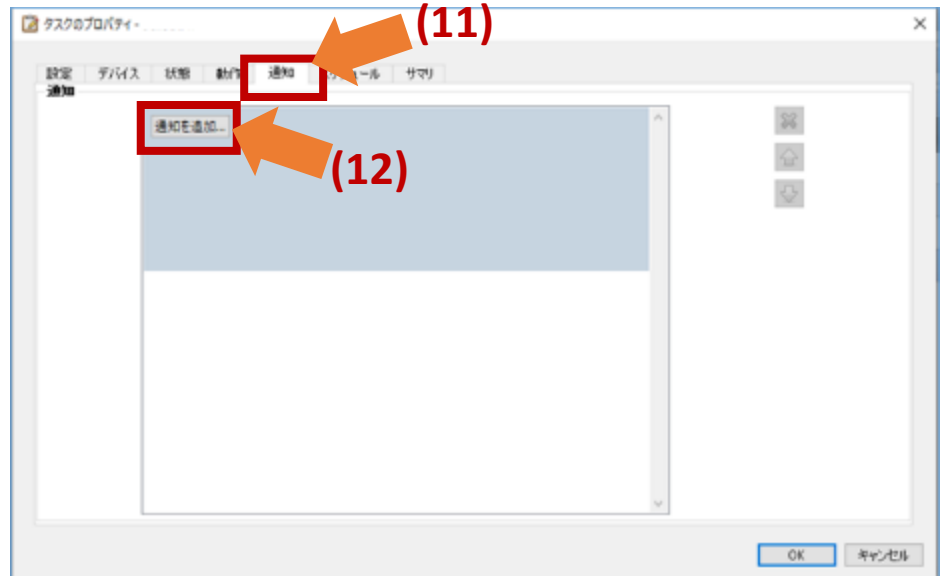

(13) 「通知方法」の「通知の種類を選択する…」で 「Eメールメッセージ」を選択します。 「通知設定」のダイアログが開きます。

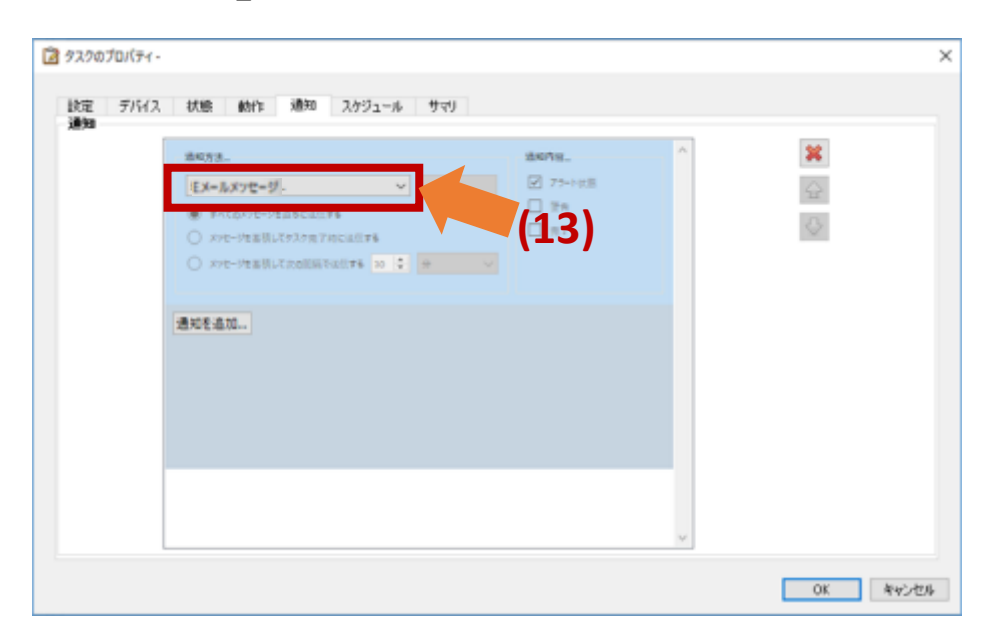

(14)「宛先」「CC」欄にメールの送付先を記載します。 タブをクリックします。

(15)「メッセージ」欄に電子メールの内容を記入します。 (16)「OK」を押します。

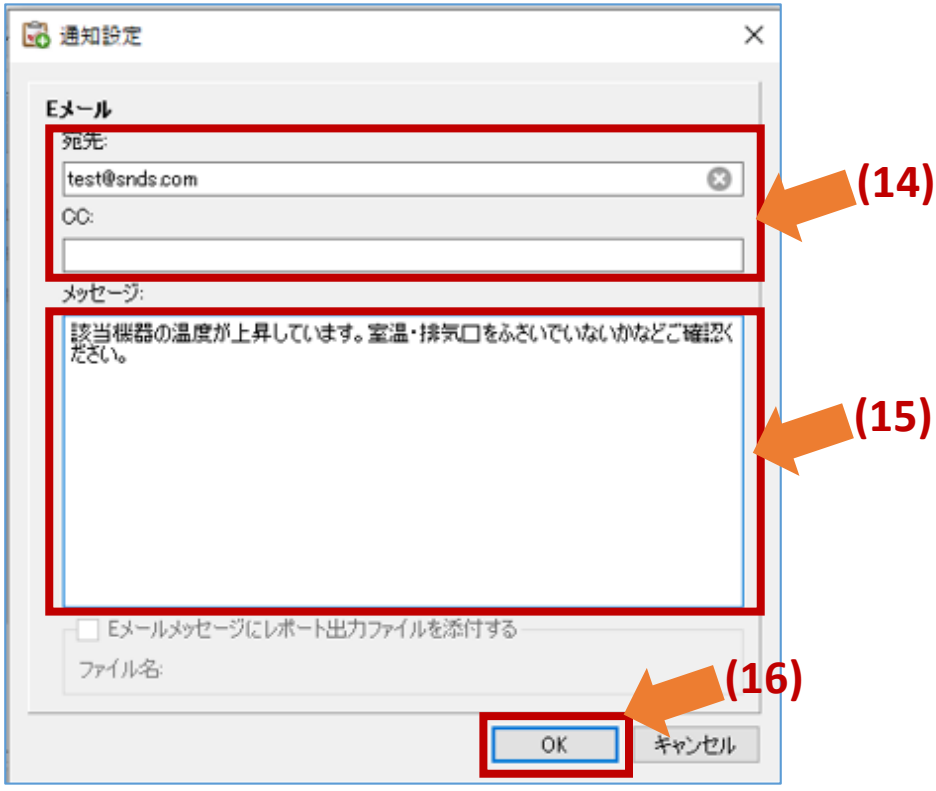

(17)メッセージを送信するタイミングを選択します。 ポーリング間隔ごとの煩雑なエラーメール通知を 避けるため、「メッセージを蓄積して次の間隔で 送信する」を選択することを推奨します。

(18)「通知内容...」で「アラート状態」を 選択します。

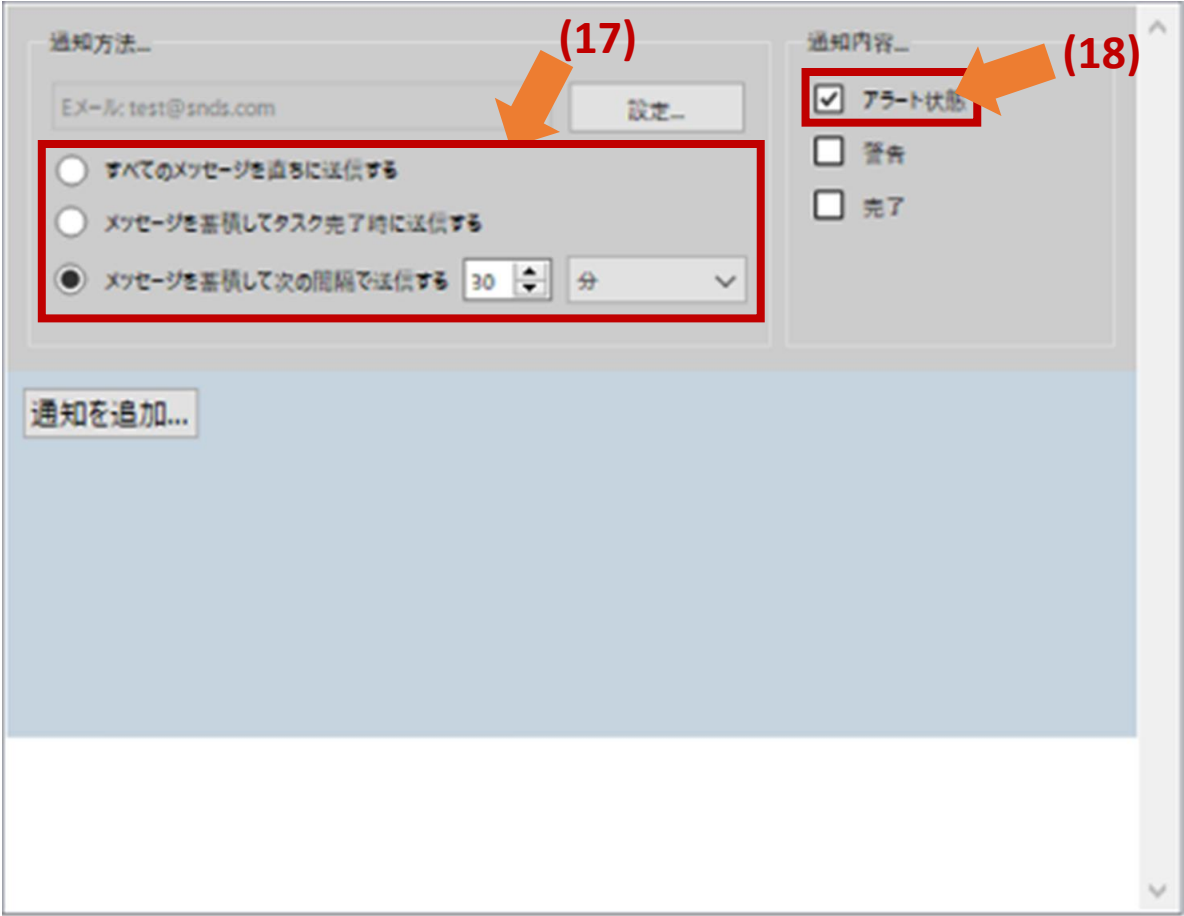

5. スケジュールの設定

(19)スケジュールタブをクリックします。

- (20)「実行オプション」で「スケジュール」を選択し ます。
- (21)「実行スケジュール」の「本タスクの実行」で 実行する時間の間隔を設定します。 (下の画面例では「15分ごと」としています。)
- 注:前の確認作業が終わらないうちに次の確認が始ま るとエラーになるため、時間間隔は余裕を持って 設定して下さい。

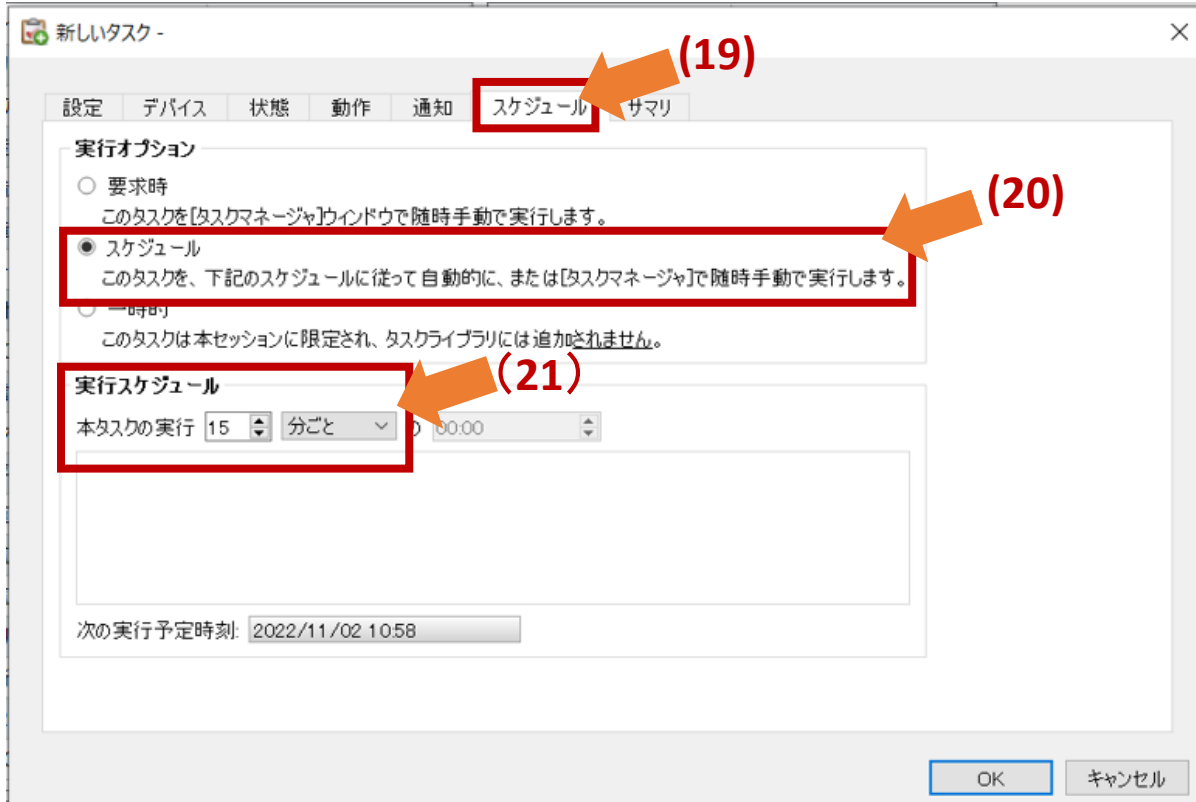

6. 設定内容の確認

(22)「サマリ」タブをクリックします。

(23)タスクの設定を確認し、「OK」をクリックします。

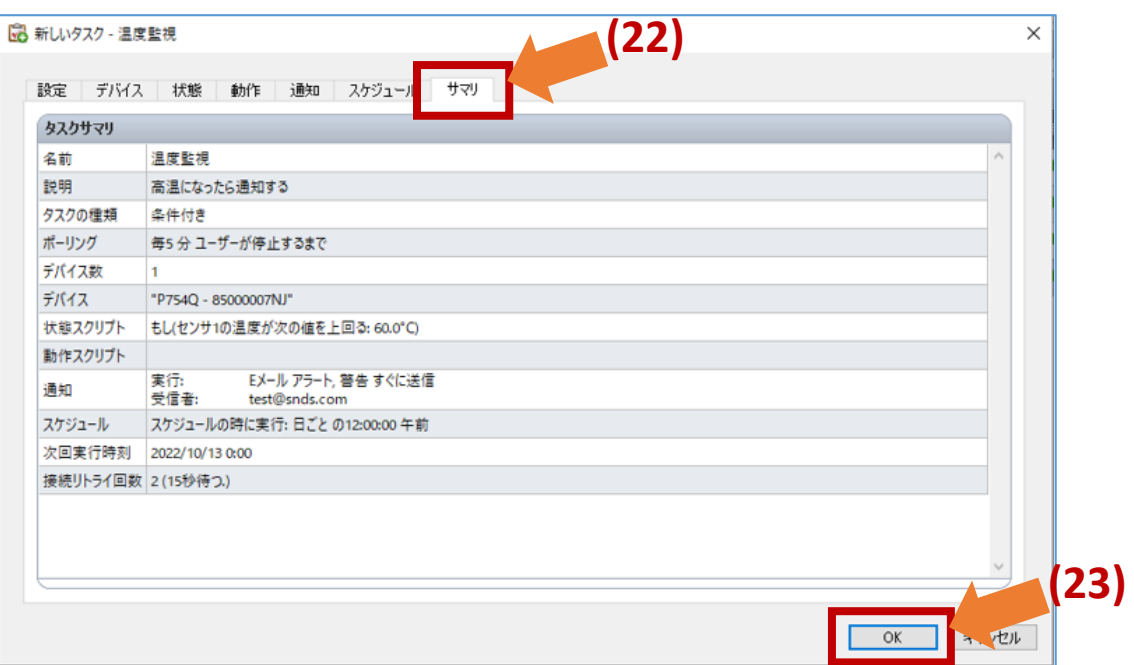